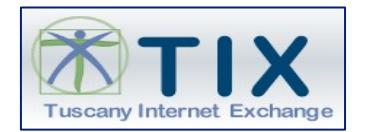

Documento emesso in collaborazione tra RT, Centro Servizi TIX, T.A.I.

## **VAATIXFODA Vulnerability Assessment Applicativi – FOnte DAti Manuale Utente**

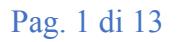

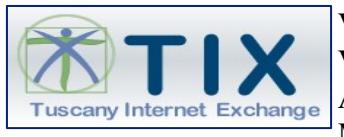

Documento emesso in collaborazione tra RT, Centro Servizi TIX, T.A.I.

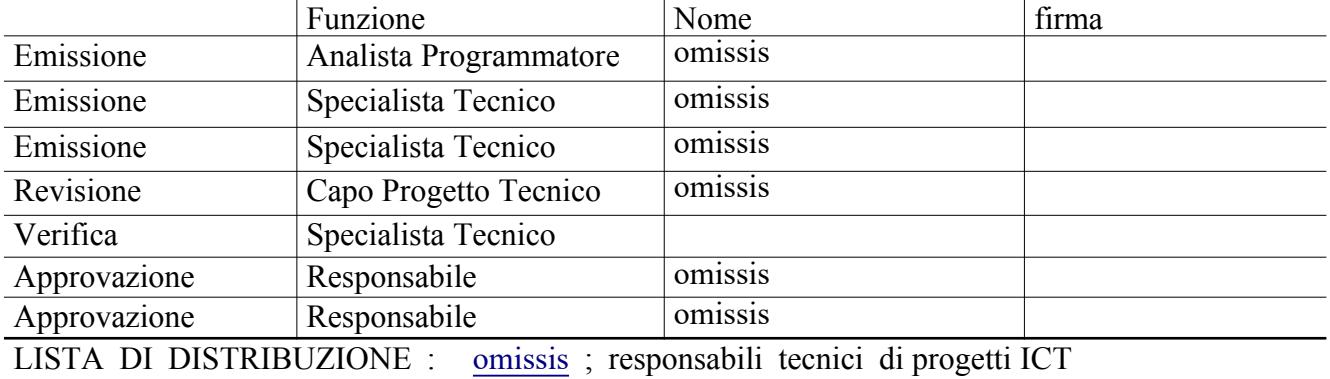

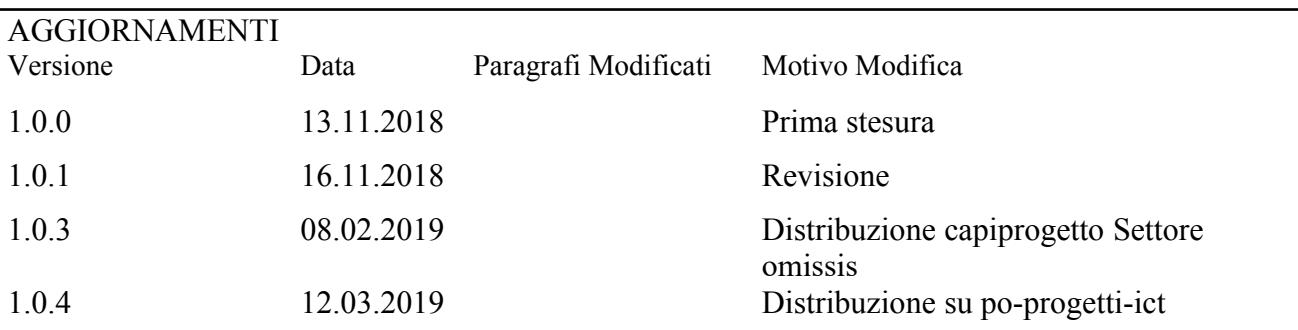

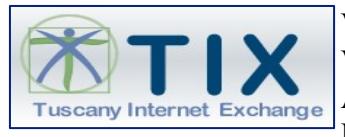

Documento emesso in collaborazione tra RT, Centro Servizi TIX, T.A.I.

# Indice

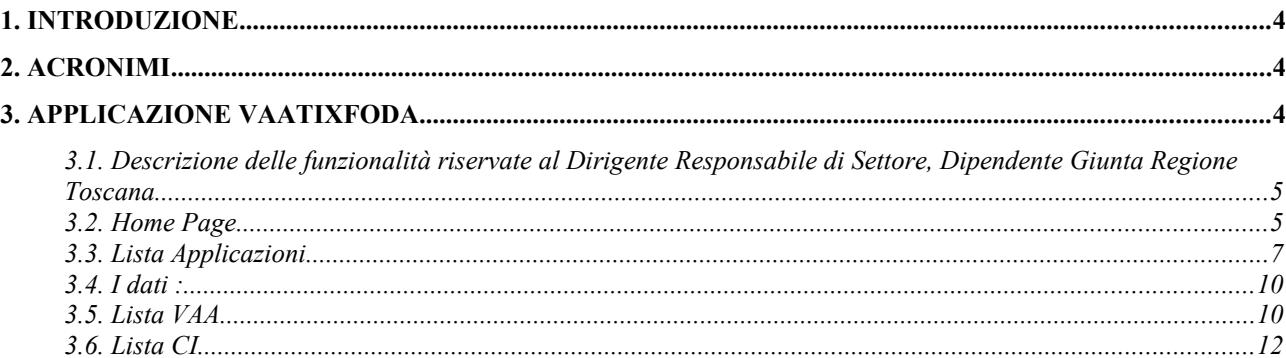

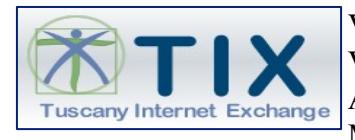

Documento emesso in collaborazione tra RT, Centro Servizi TIX, T.A.I.

## <span id="page-3-2"></span>**1. INTRODUZIONE**

Questo manuale rappresenta una guida delle funzionalità disponibili nell'ambito dell'applicazione vaatixfoda (il nome dell'applicativo e' una abbreviazione di **Vulnerability Assessment Applicativo Fonte Dati** ).

L'applicazione **VaaTixFoda** è un repository descrittivo delle applicazioni, servizi web, dispiegati al Tix, dove è possibile monitorare per ognuno di esso i risultati dell'attività di cybersecurity: vulnerability assessment, e continuous integration.

**VaaTixFoda** è quindi la fonte dati per i processi TIX di Vulnerability Assessment di applicazioni web.

Tale applicazione è utilzzabile attraverso i piu' comuni browser: si consiglia l'uso del browser **Mozilla Firefox**, nelle sue ultime versioni stabili**.**

### <span id="page-3-1"></span>**2. ACRONIMI**

omissis

## <span id="page-3-0"></span>**3. APPLICAZIONE VAATIXFODA**

L'applicazione è raggiungibile tramite la url : <https://resource.servizi.tix.it/vaatixfoda>

L'uso di tale applicazione è riservato ai capi progetto responsabili delle singole applicazioni che oggetto di scansione si sicurezza applicativa.

Non è previsto l'accesso per fornitori.

Eventuali informazioni sono già presenti nei report VAA e CI inviati e possono essere utilizzati dai capi progetto per allineare i fornitori di riferimento.

Si ricorda che

- le scansioni CI sono eseguiti sul codice statico depositato sulla piattaforma OSCAT (riferimento oscat.rete.toscana.it per manualistica e riferimenti telefonici e telematici di supporto alla piattaforma)
- le scansioni VAA sono eseguite sul codice in esecuzione, **esclusivamente in ambiente di certificazione**

L'accesso all'applicativo è permesso esclusivamente con smartcard il cui certificato contenuto identifica l'utente capoprogetto o il Dirigente, attraverso le funzionalità di ARPA, come dipendente di Regione Toscana – Giunta Regionale.

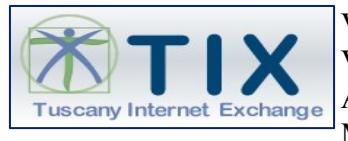

Documento emesso in collaborazione tra RT, Centro Servizi TIX, T.A.I.

Nel dettaglio le specifiche sono le seguenti:

i **ruoli a**utorizzati ad accedere a tale servizio sono : omissis

I **profili** associati ai ruoli sopra elencati sono :

omissis

#### <span id="page-4-1"></span>**3.1. Descrizione delle funzionalità riservate al Dirigente Responsabile di Settore, Dipendente Giunta Regione Toscana.**

I profili applicativi Responsabile di settore Regione Toscana, e Dipendente giunta della Regione Toscana, possono svolgere le stesse funzioni applicative.

La differenziazione di tali ruoli avviene solo nella visualizzazione dei risultati delle funzioni associate ai profili.

Il profilo di Responsabile di settore di Regione Toscana, può visualizza il contenuto di tutto il personale di cui è Responsabile.

Il profilo Dipendente giunta della Regione può visualizzare il contenuto di cui è referente.

Di seguito è pubblicato il dettaglio delle funzioni.

#### <span id="page-4-0"></span>**3.2. Home Page**

La home page è la pagina che si presenta subito dopo aver eseguito l'accesso tramite Arpa oppure Spid.

Tale pagina web è uguale per i due profili sopra elencati, si differenzia solo la dicitura associata al ruolo.

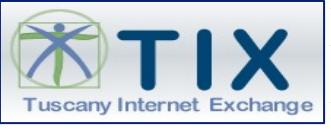

Documento emesso in collaborazione tra RT, Centro Servizi TIX, T.A.I.

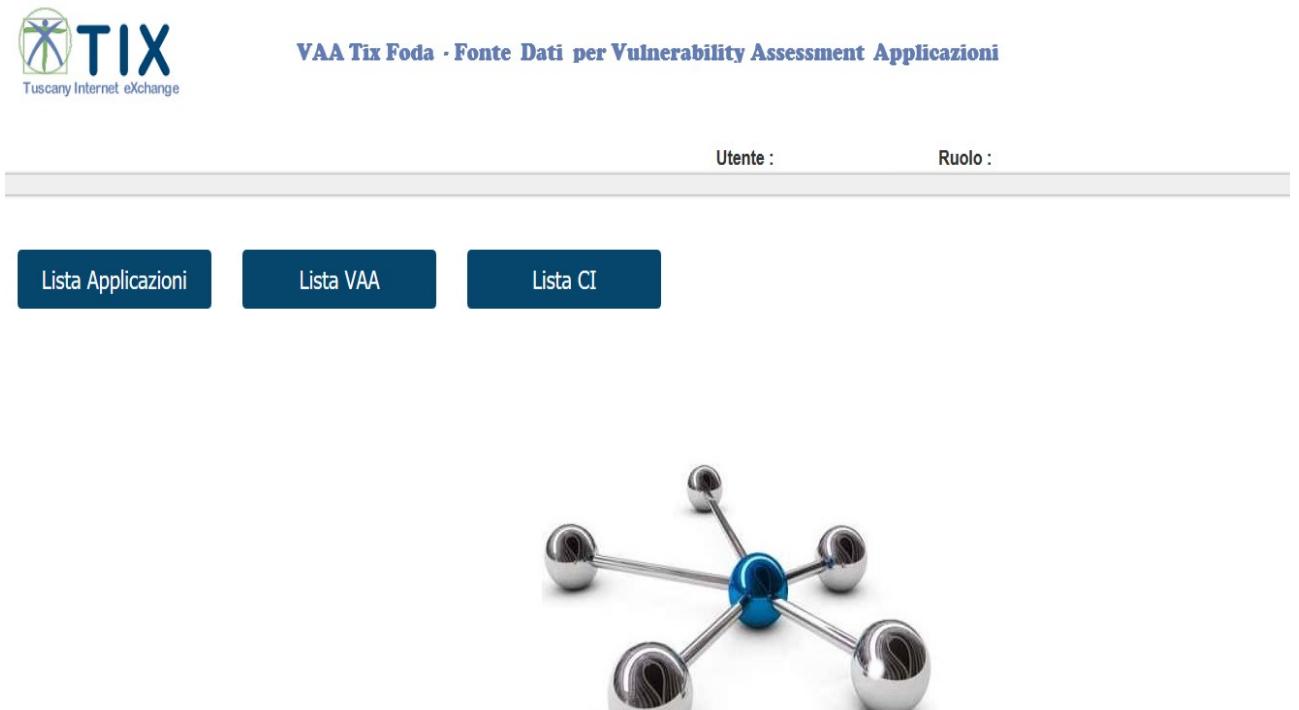

Se l'utente si è connesso al sistema ha il ruolo di **Dipendente Giunta della Regione Toscana** la dicitura associato al ruolo è :

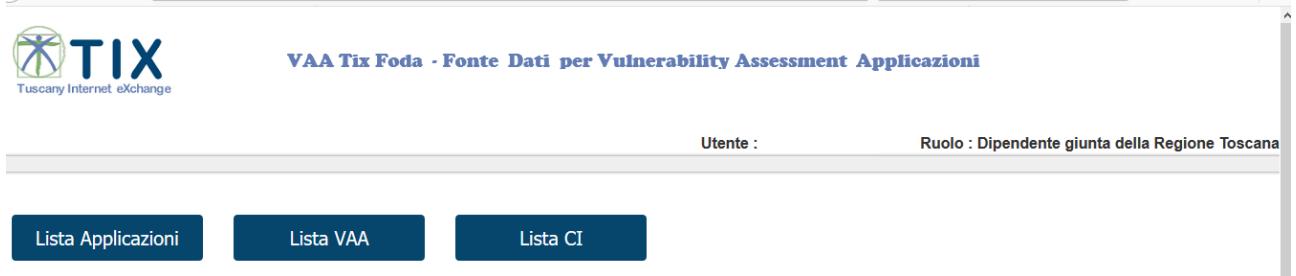

Se la persona connessa al sistema ha il ruolo di Responsabile di settore di Regione Toscana la dicitura è

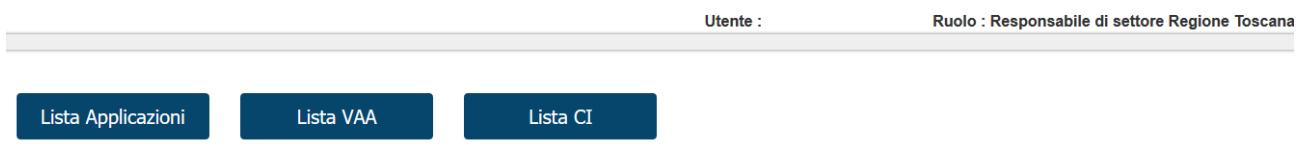

Entrambi i profili visualizzano nella Home Page il menù di navigazione:

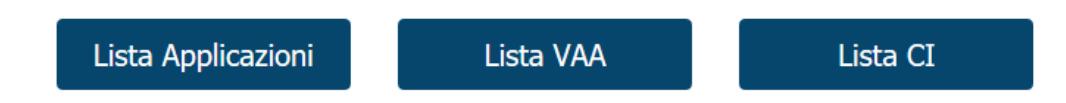

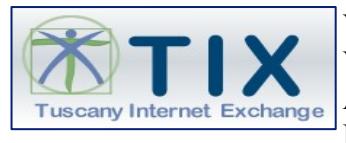

Documento emesso in collaborazione tra RT, Centro Servizi TIX, T.A.I.

#### <span id="page-6-0"></span>**3.3. Lista Applicazioni**

Il concetto principale su cui si basa questa applicazione è quello di **WEB APPLICATION**, in quanto i test di scansione di sicurezza VAA oppure di CI si basano sulla singola web application; quindi la funzione lista applicazioni è importante perché permette di visualizzare l'elenco dei propri applicativi dispiegati su infrastrutture Tix.

Lista Applicazioni

Il profilo di **Dipendente giunta della Regione Toscana**, visualizza tutte le applicazioni, servizi (Front-end) dispiegati al Tix, di cui è referente.

figura omessa

Il profilo di **Responsabile di Settore**, visualizza tutte le applicazioni , servizi (Front-end) dispiegati al Tix, assegnati al personale sottoposto.

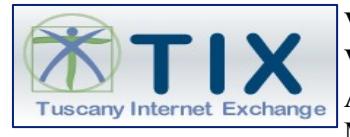

Documento emesso in collaborazione tra RT, Centro Servizi TIX, T.A.I.

figura omessa

(fig.1.A) Preview della lista applicativa di un Responsabile di settore di RT di cui è stato volontariamente eliminata la colonna referente ente.

Da ora sia le funzioni che i dati saranno uguali per i due profili.

I campi della preview

- VAA Effettuato
- CI effettuato

Indicano per ogni applicazione i test eseguiti di sicurezza (VAA), o continuous integration (CI)

figura omessa

(fig.2)

Come si evince dalla (fig 1), oppure (fig.1.a) la colonna **Nome App** è di colore verde e **linkabile.**

figura omessa

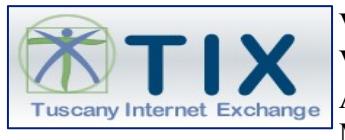

Documento emesso in collaborazione tra RT, Centro Servizi TIX, T.A.I.

Questo significa che cliccando sul nome della singola applicazione si aprirà la pagina di dettaglio della singola applicazione dove sono definiti tutti i dati che la rappresentano (vedi fig.3) .

figure omesse

(fig.3) Elenco dati relativi alla singola applicazione web.

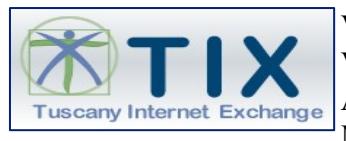

Documento emesso in collaborazione tra RT, Centro Servizi TIX, T.A.I.

<span id="page-9-1"></span>**3.4. I dati :**

figura omessa

Rappresentano l'elenco storico dei test eseguiti sulla singola applicazione con la data di esecuzione, e sono linkabili.

Cliccando sul link si apre la pagina di Dettaglio del singolo test dove vi sono i dati che sono il risultato del test (VAA e CI), che vedremo di seguito.

Nella barra del menu in alto alla pagina vi sono i tasti :

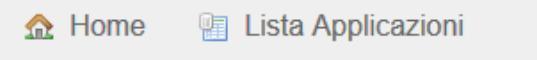

- Home permette di ritornare alla Pagina iniziale
- Lista Applicazioni permette di ritornare alla pagina della lista applicazioni.

#### <span id="page-9-0"></span>**3.5. Lista VAA**

Nella Home Page un'altra funzione importate è la Lista VAA, questa funzione restituisce una lista di risultati dei test di sicurezza Vulnerability Assessment Applicativi, delle applicazioni a cui sono stati eseguiti.

Quindi ricordando che :

- il profilo di **Dipendente giunta della Regione Toscana**, visualizza i risultati dei test di sicurezza vulnerability assessment, eseguiti, relativi alle applicazioni per cui è referente .
- il profilo di **Responsabile di Settore**, visualizza i risultati dei test di sicurezza vulenrability assessment, eseguiti, per le applicazioni assegnate al personale sottoposto.

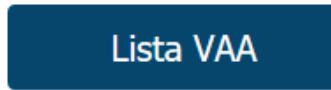

La funzione Lista VAA permette di visualizzare la preview dei test di vulenrability assessment eseguiti.(fig.4)

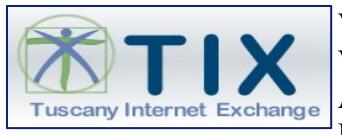

Documento emesso in collaborazione tra RT, Centro Servizi TIX, T.A.I.

figura omessa

(fig.4) lista dei VAA eseguiti con il relativo livello di vulnerabilità colorato in base al grado di vulnerabilità (i colori utilizzati sono della medesima gradazione di quelli contenuti nei report Executive Summary, Vulnerability Details, Remediation Plan, che vi vengono inviati).

La preview Lista VAA indica la singola applicazione oggetto di test VA con la URL di colore verde e linkabile.

#### figura omessa

Cliccando sul link si apre la pagina di dettaglio del test di VA dove vi sono tutti i risultati relativi al test.(fig.5)

figura omessa

figura omessa

(fig.5) elenco dati VAA

Come si vede in figura l'oggetto principale è sempre la web app ed è linkabile (conduce alla proprietà dell'applicazione) , i dati riportati sotto sono il risultato del test eseguito sulla web app.

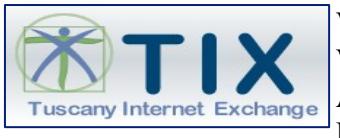

Documento emesso in collaborazione tra RT, Centro Servizi TIX, T.A.I.

Funzione molto comoda è quella del download o visualizzazione del report completo al seguente link della pagina Dettaglio VAA:

figura omessa

La barra del menu al top della pagina ha i tasti

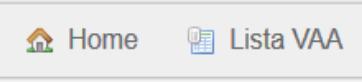

- Home ritorna alla home page
- Lista VAA ritorna alla lista dei VA eseguiti.

<span id="page-11-0"></span>**3.6. Lista CI**

Ultima funzione presente nella home page è la lista Continuous Integration.

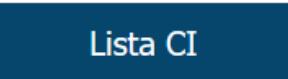

La funzione **Lista CI** permette :

- Per il profilo di **Dipendente giunta della Regione Toscana**, di visualizzare i risultati dei test di sicurezza continuous integration, eseguiti relativi alle applicazioni per cui è referente.
- Per il profilo di **Responsabile di Settore**, di visualizzare i risultati dei test di sicurezza continuous integration eseguiti, per le applicazioni assegnate al personale sottoposto.

La funzione Lista CI permette di visualizzare la preview dei test di continuous integration eseguiti. (fig.6) Preview risultati test

figura omessa

.(fig.6) Preview risultati test continuous integration

La preview Lista CI indica la singola applicazione oggetto di test CI con la URL di colore verde e linkabile.

figura omessa

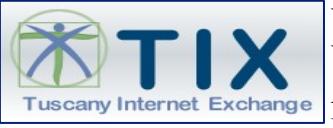

Documento emesso in collaborazione tra RT, Centro Servizi TIX, T.A.I.

Cliccando sul link si apre la pagina di dettaglio del test di CI dove vi sono tutti i risultati relativi al  $test(fig.6)$ 

figura omessa

Come si vede in figura l'oggetto principale è sempre la web app ed è linkabile (conduce alla proprietà dell'applicazione), i dati riportati sopra sono il risultato del test eseguito sulla web app.

La barra del menu al top della pagina ha i tasti

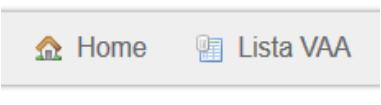

- Home ritorna alla home page
- Lista VAA ritorna alla lista dei VA eseguiti.